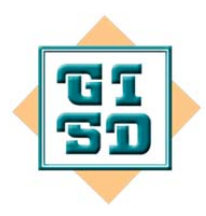

 $\overline{a}$ 

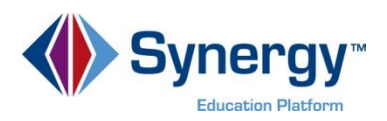

*Target Audience(s): Elementary Teachers* 

## **Synergy: Report Card Matrix**

*In this tip-sheet, you will learn how to add report card grades using the Report Card Matrix.* 

## **STEP ONE: FIND THE REPORT CARD MATRIX**

 To find the Report Card Matrix, go to your **Grade Book**. Hover over **Report Card** and then select **Report Card Matrix.**

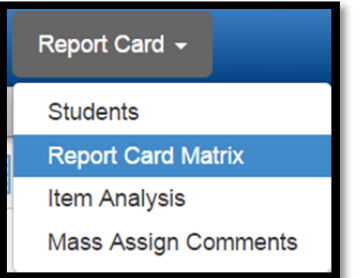

A new page will generate. Select **Class**, **Template**, and your **Grading Period.**

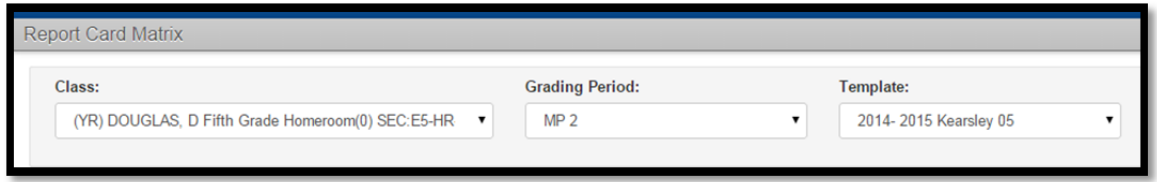

 Once those are selected, a new drop down box will open up entitled **Report Card Rows**. Select the subject you wish to work on.

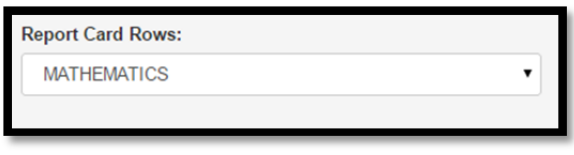

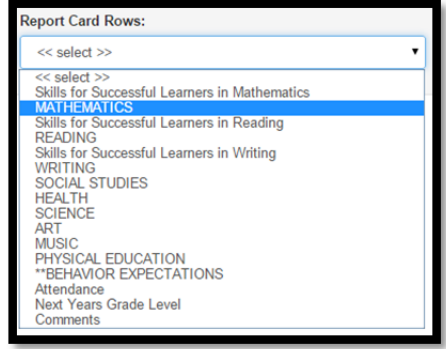

## **STEP TWO: ADDING SCORES**

- To add a grade and other teacher's name, select the class.
- Under the first column entitled (fill in subject area) **Teacher** next to the student's name, write the

teacher's name. Fill out the grades appropriately. The **button allows you to enter a score and then auto-fill** the grades below with the same score.

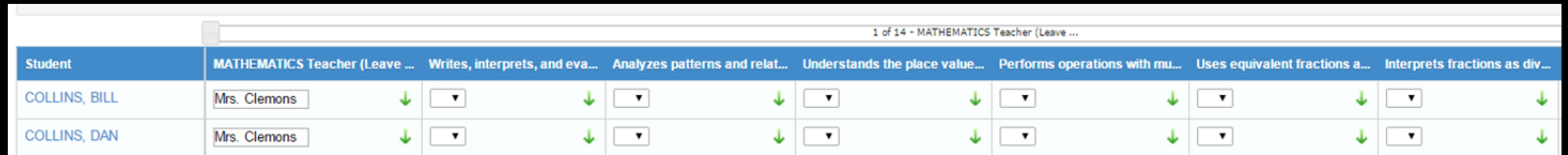

Click on Save Scores to save the information.

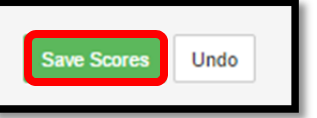

## **STEP THREE: ADDING COMMENTS**

Select Comments from the **Report Card Rows**.

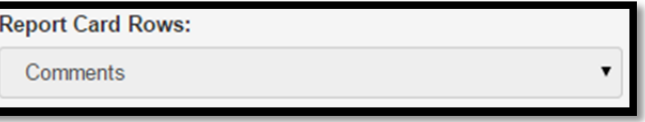

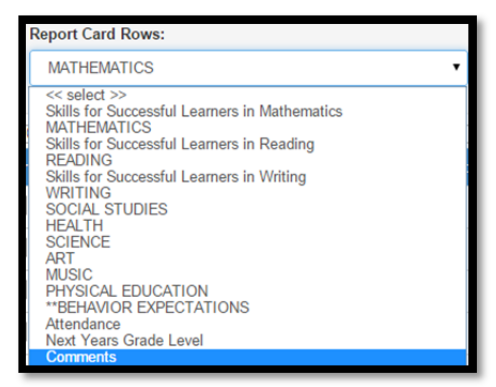

 A new screen will appear. You can add comments in the **Comments Fields**. You can copy and paste comments to each student.

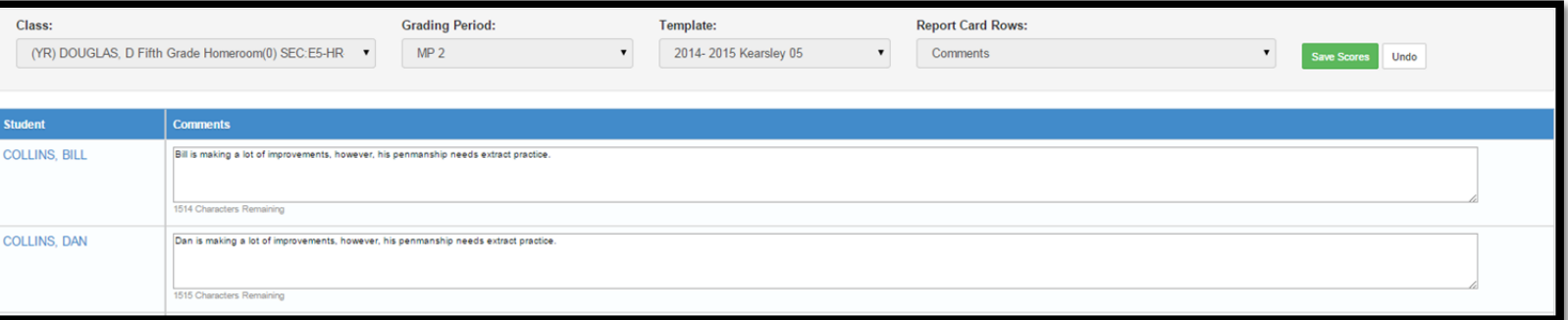

Click on Save Scores to save the information.

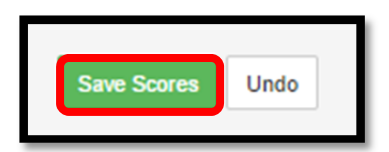